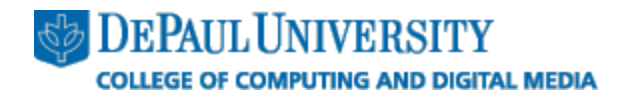

# **CDM Student Remote Desktop Server Access Guide**

# **Windows Server 2008 R2 Edition – Last Updated Winter Quarter 2010/2011**

# **Part 1: What are the Student Remote Desktop Servers?**

The CDM Student Remote Desktop Servers allow multiple users to access a remote computer as if they were using the machine locally. CDM's Student Remote Desktop Servers allow students who cannot access lab resources or install applications on their home computers to have access to the applications they need to complete coursework.

CDM's Student Remote Desktop Servers run on the Windows Server 2008 R2 operating system and are accessible via Remote Desktop Connection at **studentrds.cdm.depaul.edu**.

#### **Part 2: CDM Account Activation**

Your CDM account must be activated prior to connecting to the CDM Student Remote Desktop Servers.

To activate your account, go to [https://accountactivate.cdm.depaul.edu](https://accountactivate.cdm.depaul.edu/) and log in with your Campus Connect username and password. If you have forgotten your Campus Connect credentials, you can reset them by using the "Forgot your password?" link at [https://campusconnect.depaul.edu](https://campusconnect.depaul.edu/) or by calling Information Services' Technology Support Center at (312) 362-8765.

Once you have logged in to the account activation site, click the "Activate Account" button and specify a password in order to activate your account. You may have to wait a few minutes for your account to become active before attempting to log in to the remote desktop servers.

#### **Part 3: Connecting to the CDM Student Remote Desktop Servers (Windows)**

The Remote Desktop Connection client is included with the Windows XP, Windows Vista, and Windows 7 operating systems. There are also clients available for Windows 95/98/ME, Windows 2000, and Windows NT 4 operating systems. If you are using one of the older versions of Windows, the Remote Desktop Connection client can be downloaded from [http://www.microsoft.com/downloads/en/details.aspx?displaylang=en&FamilyID=80111f21-d48d-426e-96c2-](http://www.microsoft.com/downloads/en/details.aspx?displaylang=en&FamilyID=80111f21-d48d-426e-96c2-08aa2bd23a49) [08aa2bd23a49.](http://www.microsoft.com/downloads/en/details.aspx?displaylang=en&FamilyID=80111f21-d48d-426e-96c2-08aa2bd23a49)

If you are using Windows XP and have not already done so, CDM recommends that you update to the newest version of the Remote Desktop Connection client (version 7.0), which can be downloaded from [http://www.microsoft.com/downloads/en/details.aspx?FamilyID=72158b4e-b527-45e4-af24-d02938a95683.](http://www.microsoft.com/downloads/en/details.aspx?FamilyID=72158b4e-b527-45e4-af24-d02938a95683)

You can launch the Remote Desktop Connection client several different ways.

- **In Windows XP or older:** Start > All Programs > Accessories > Communications > Remote Desktop Connection
- **In Windows Vista and Windows 7:** Start > All Programs > Accessories > Remote Desktop Connection.
- **Any version of Windows:** Launch the Run box by clicking Start > Run or pressing Windows-R. Type *mstsc* and press Enter.

In the "Computer" field, type the address of the CDM Student Remote Desktop Servers: **studentrds.cdm.depaul.edu**.

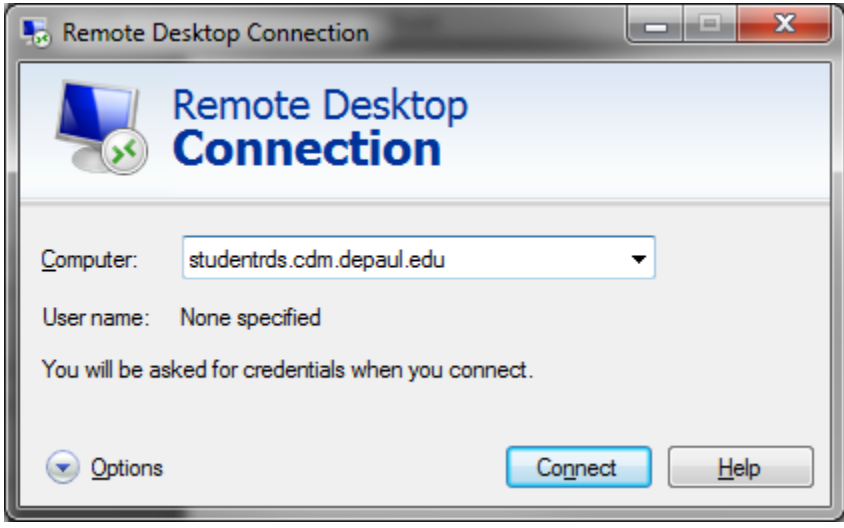

*Optional:* If you want to connect your local computer's drives and printers to your session on the remote desktop servers, follow these steps.

Click the "Options" drop-down button, then click the "Local Resources" tab. Check the "Printers" box to connect your local printers to your session on the remote desktop servers. Click the "More…" button and then the appropriate checkbox for each local drive that you want to connect to your session.

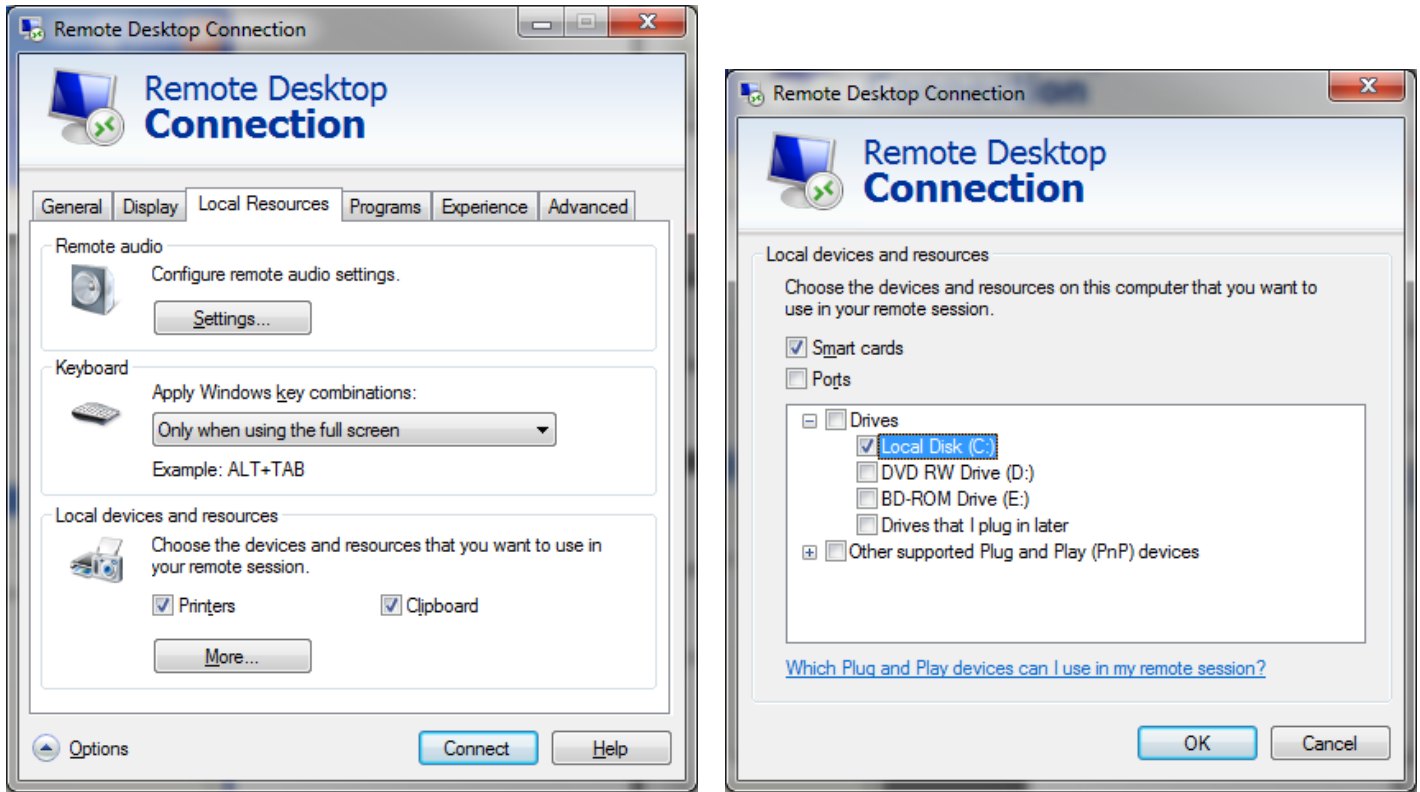

After you have set any applicable options, click the "Connect" button to connect to the remote desktop servers.

You will be prompted to enter your CDM account username and password (CSTCIS domain). Enter your username in the format **CSTCIS\***username*, where *username* is your CDM account username.

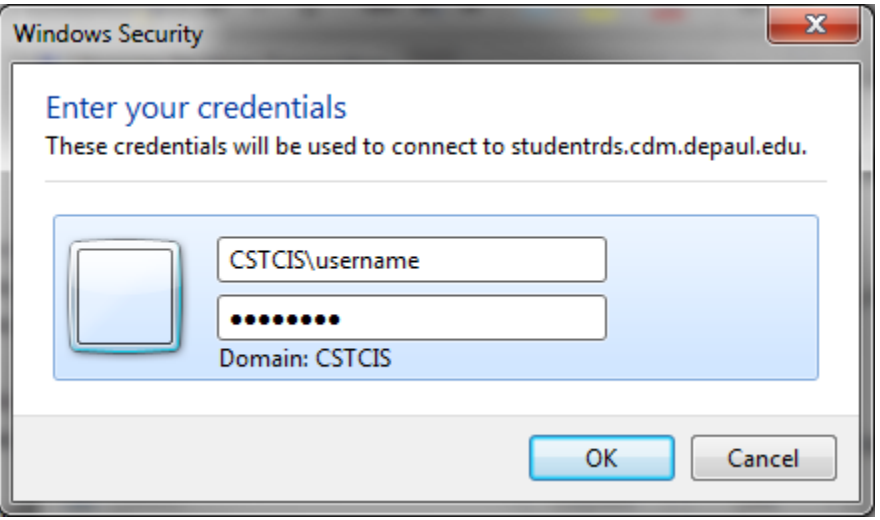

Press "OK" to be connected to the remote desktop servers.

# **Part 3: Connecting to the CDM Student Remote Desktop Servers (Mac OS X)**

To connect to the CDM Student Remote Desktop Servers from a Mac, you will need to download the Remote Desktop Connection client for Mac from [http://www.microsoft.com/mac/remote-desktop-client.](http://www.microsoft.com/mac/remote-desktop-client)

Once installed, open the client and enter the address of the CDM remote desktop servers: **studentrds.cdm.depaul.edu**.

*Optional:* If you want to connect your local computer's drives and printers to your session on the remote desktop servers, follow these steps.

From the "RDC" menu, choose "Preferences." You can set the drive and printer connection options as follows.

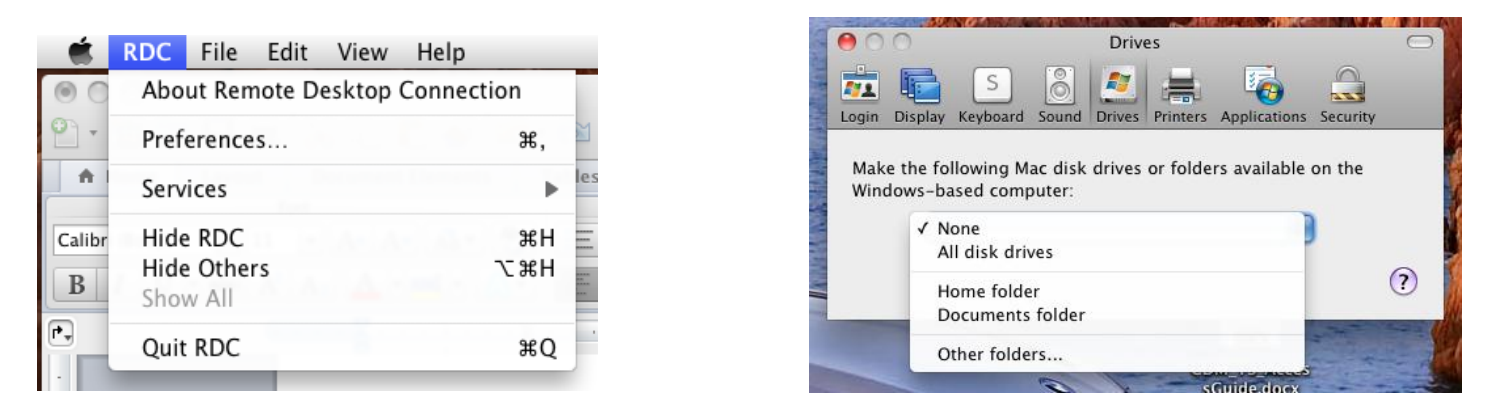

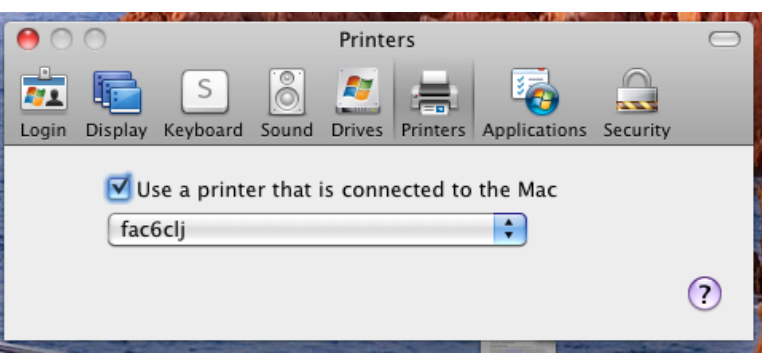

You may also wish to change the resolution setting under the "Display" preference item, as the default choice for the Mac client is 1024x768.

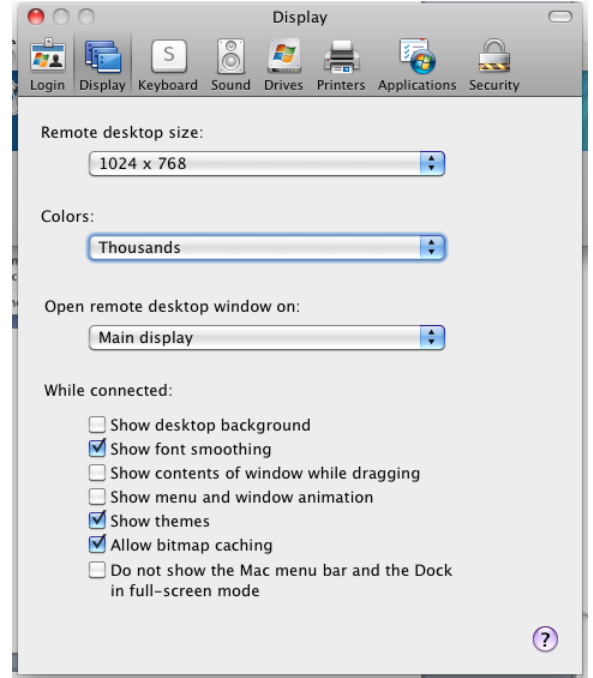

After you have set any applicable options, click the "Connect" button to connect to the remote desktop servers.

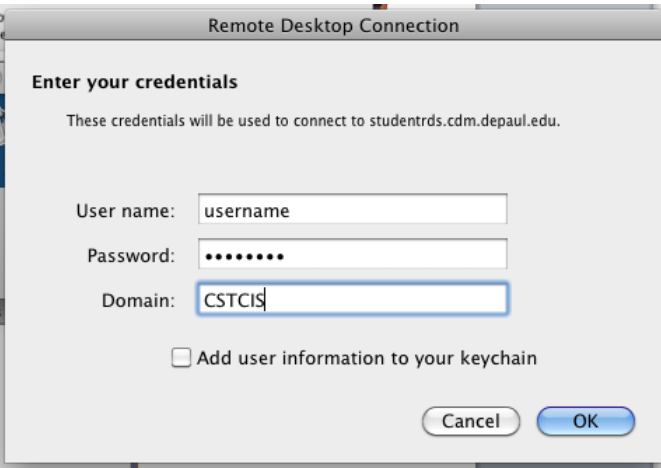

You will be prompted to enter your CDM account username and password (CSTCIS domain). Enter your username and password, then enter **CSTCIS** in the "Domain" field and press "OK" to connect.

# **Page 4: Restrictions and Usage Tips**

**Restrictions**

- **Access to the remote desktop servers is granted on a quarterly basis. If you are not currently enrolled in a course that requires access to the remote desktop servers, you may be unable to log in, or your access may be revoked at any time without notice.**
- **Do not permanently save files on the remote desktop servers, as they may be deleted at any time for maintenance reasons without notice. You are responsible for backing up your files to other locations.**
- Each user is limited to one session on the remote desktop servers. You may not have multiple sessions open simultaneously.
- If your session is left idle for more than 30 minutes, you will be disconnected from the remote desktop servers.
- All sessions are limited to three hours. You must log back on after three hours of active usage. Your session will be terminated automatically when this time limit has been reached.
- If you disconnect from your session rather than logging off, it will be terminated (logged off) after one hour.

#### **Usage Tips**

If you are done using the terminal server that you are logged into, please log off rather than disconnecting or simply closing the Remote Desktop window.

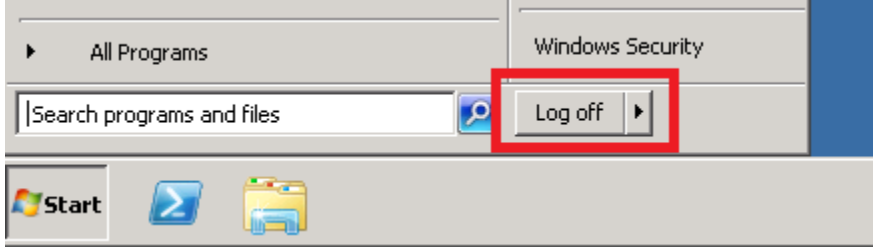

Close any programs or windows that you are not actively using. Since each remote desktop server hosts multiple users' sessions simultaneously, each application that you run takes valuable resources away from the available pool and can adversely affect performance for other users.

If you are doing development work on the remote desktop servers, please keep an eye on your running processes and kill any that are using too much memory or CPU time. You can launch Task Manager on the remote desktop servers by pressing Ctrl+Alt+End (or going to Start > Windows Security) and clicking "Start Task Manager."